1

Visit the Los Fresnos CISD website at www.lfcisd.net and navigate through the following links:

- a. Resources
- b. Staff Links
- c. Tango
- d. Student Data (Tango Trends)

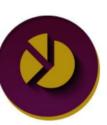

2

Student Data (<u>Tango Trends</u>)

4

# **Login** with your **teacher email address** and use your previously established password. If

use your previously established password. If you do not remember your password click on the **Forgot Password** button to reset your password.

If you are accessing the Tango Trends system for the first time, use the email provided to you and "tango" as your password to establish your account. The account password (private) must consist of 8 characters and contain letters and numbers.

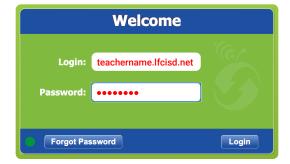

#### 3 Select the Library Module

| Info Campu     | IS   | Staff    | Stud |
|----------------|------|----------|------|
| Sessments      |      | KENTRO   | STA  |
| 🍖 Maintenance  | 9    |          |      |
| 💝 Counseling   |      |          |      |
| 👑 Student Rev  | iew  | and Test | ing  |
| STAAR Rem      | edia | ition    |      |
| 音 Inventory    |      |          |      |
| 💂 RTI          |      |          |      |
| 🃸 Kentro 2.0 A | ١sse | ssment   |      |
| Creator        |      |          |      |
| 📄 Reports      |      |          |      |
| 🚮 Tango Centr  | al R | eports   |      |
| 🝟 Toolbox      |      |          |      |
| 👑 Curriculum   |      |          |      |
| 👑 State Accou  | ntal | oility   |      |
| 🚮 Student Gro  | ups  |          |      |
| TEA Statewi    | de F | Reports  |      |
| 💝 RHINO        |      |          |      |
| 🏦 Library      |      |          | -    |
| 👑 Audit        |      |          |      |
| A Help         |      |          |      |

- Help
- 👑 Development

#### Set the grid view Product, Category and Sub Category column filters as shown below.

| <b></b> | Library | 7       |        |     |   |          |          |   |              |           |   |               |            | 0 🗘 | Teacher Name 🔉 |
|---------|---------|---------|--------|-----|---|----------|----------|---|--------------|-----------|---|---------------|------------|-----|----------------|
|         | 血       |         |        |     |   |          |          |   |              |           |   |               |            |     | Print Export   |
|         | -       | Product |        |     |   |          | Category |   | Sub Category |           |   | Document Name |            |     |                |
|         |         | ×       | Trends | (a) | • | Training | (b)      | ÷ | Lesson Plans | <b>()</b> | • | filter        |            |     |                |
|         | 1       | •       | Trends | Ŭ   |   | Training | Ŭ        |   | Lesson Plan  | s         |   | Lesson P      | lan Basics | 5   |                |

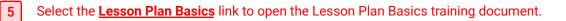

17 🔶

18 🚽

× 2 selected

G08-03

G08-03

7 leadiness

Create Total TEKS tagged: 2

Version: 0.1.7858 Liberty Source LP © 2021 26b33536-cf79-46be-aadc-94fa80e6aba0

422

1,778

0

2

1

2

0

2

0

2

350

1,200

0

20

8

16

0

8

0

4

56 Records 1

8

48

72

576

Chat now

0

2

GEOMET

GEOMET

Q

### CREATE LESSON PLAN - SELECTING APPLICABLE TEKS

| [1 | 1                                                                                                    | Select G<br>modules                              |                                   | to expo               | se the                                                                   | Tango Tre                                          | ends         | 6                            | Select th<br>required                                                                                                    | e row nu<br>for the le      | mber by t<br>esson plai | he TEKS(s)<br>າ.                                                                             |                      | 1                  | Info (                | Campus<br>nents                             | Staff<br>KENTRO              | Stud<br>STA4              |  |
|----|----------------------------------------------------------------------------------------------------|--------------------------------------------------|-----------------------------------|-----------------------|--------------------------------------------------------------------------|----------------------------------------------------|--------------|------------------------------|----------------------------------------------------------------------------------------------------|-----------------------------|-------------------------|----------------------------------------------------------------------------------------------|----------------------|--------------------|-----------------------|---------------------------------------------|------------------------------|---------------------------|--|
| 2  | 2Select the "Curriculum" module to launch the<br>TEKS grid view presentation.7Select the "Create<br>Lesson Plan temp |                                                  |                                   |                       |                                                                          |                                                    |              |                              | e" button to launch the solution to launch the solution to launch th |                             |                         |                                                                                              |                      |                    |                       |                                             |                              |                           |  |
| 3  | 3 Select an a subject to filter the grid view data.                                                                  |                                                  |                                   |                       |                                                                          |                                                    |              |                              |                                                                                                    |                             |                         | <ul> <li>Student Review and Testing</li> <li>STAAR Remediation</li> <li>Inventory</li> </ul> |                      |                    |                       |                                             |                              |                           |  |
| 4  | 4       Select a scope to filter the grid view data.         Creator                                                 |                                                  |                                   |                       |                                                                          |                                                    |              |                              |                                                                                                    |                             |                         | o 2.0 Assessment                                                                             |                      |                    |                       |                                             |                              |                           |  |
| 5  | 5                                                                                                    | view filte<br>grid viev                          | er options                        | s. The r<br>nted it   | next tir                                                                 | oreferred g<br>me the TEP<br>fault to the          | KS           |                              |                                                                                                    |                             |                         |                                                                                              |                      | 2                  | ₩ Toolbo<br>₩ Currici | Central Re                                  |                              |                           |  |
|    | TEKS                                                                                                    | Lesson                                           | Plans                             | Resour                | ces                                                                      | Review                                             |              |                              |                                                                                                    |                             |                         | 3                                                                                            |                      |                    | 4<br>8th Grac         |                                             | Teacher Na                   |                           |  |
|    | Cun                                                                                                    |                                                  | eporting                          | TEKS Currie           | Curriculum STAAR Reporting 7 TEKS Curriculum 7 Tango Assessed STAAR Freq |                                                    |              |                              |                                                                                                    | Frequency STAAR Item Weight |                         |                                                                                              |                      |                    |                       |                                             |                              |                           |  |
|    |                                                                                                    |                                                  |                                   |                       |                                                                          | Coefficient                                        |              | STAA                         | R Frequency                                                                                                    |                             |                         | s                                                                                            | TAAR Item Weig       | ht                 |                       | STAAR Report<br>Category Weig               |                              |                           |  |
| _  | _                                                                                                    | Category                                         | Standard                          | Skill                 | Exp 2                                                                    | Factor                                             | 2018         | 2017 20                      | 016 2015                                                                                                    | Factor                      | 2018                    | 2017                                                                                         | 2016                 | 2015               | Factor                | Category Weig                               | Weight<br>District<br>Factor |                           |  |
| 12 | 2 <b>×</b>                                                                                                    |                                                  | All \$                            | All ¢                 | 2                                                                        | Factor                                             |              |                              | 016 2015                                                                                                    |                             | All                     | 2017                                                                                         |                      |                    | Factor<br>All         | Category Weit<br>Factor                     | Weight<br>District           |                           |  |
| 12 | 2                                                                                                    | All \$<br>G08-01                                 |                                   |                       | Exp 2                                                                    | Factor                                             | All          | 2017 20<br>All               | 016 2015<br>I · All ·                                                                                                    | All                         |                         | 2017<br>All                                                                                  | 2016                 | 2015<br>All        | All                   | Category Weig                               | Weight District Factor All   | AII<br>REAL NU<br>REAL NU |  |
|    | 2 <b>•</b>                                                                                                    | All \$<br>G08-01                                 | All ¢<br>Supporting               | All \$<br>8.02        | Exp 2<br>All ÷                                                           | Factor<br>All •<br>741                             | All <b>1</b> | 2017 20<br>All 20<br>0       | 016 2015<br>I All 0<br>0 0                                                                                                    | AII 650                     | All •                   | 2017<br>All                                                                                  | 2016<br>All •        | 2015<br>All        | All -                 | Category Weit                               | Weight District Factor All 1 | REAL NU                   |  |
| 13 | 2 <b>•</b>                                                                                                    | AII         G08-01         G08-01         G08-01 | All ÷<br>Supporting<br>Supporting | All ¢<br>8.02<br>8.02 | Exp 2<br>All •<br>A<br>B                                                 | Factor           All           741           1,416 | All - 1<br>1 | 2017 20<br>All All<br>0<br>1 | 2015           All           O         O           1         1                                                                                                    | All 650                     | All •                   | 2017<br>All •                                                                                | 2016 •<br>All •<br>0 | 2015<br>All •<br>2 | All • • 10 24         | Category Weit<br>Factor<br>All<br>90<br>216 | Weight<br>District<br>Factor | REAL NU                   |  |

- Selecting the "Create" button on TEKS grid 1 view will launch a Lesson Plan template on the "Lesson" Tab.
- A temporary file name is assigned to the 2 Lesson Plan until it is saved (see Step 5) with a suggested file name that takes the Lesson Plan properties into consideration.
- The **calendar** allows monthly navigation 3 forward or backward. Set the Lesson Plan pace by selecting a day or set of days.

- The Lesson Information section of the 4 lesson editor consists of five components that help catalog, organize and support the Lesson Plan.
- Select the most appropriate Lesson Plan 5 properties from the **Properties component** to catalog and establish the pacing of instruction over a period of time.
- Enter a Lesson Plan "Title" appropriate for 6 the Lesson Plan.

- 7
- Select the "Save As" option from the document editor panel to save the Lesson Plan document. Saving the lesson plan document after selecting a date(s) and assigning lesson properties helps setup and organize lesson plan shells.
- 8
- Select the "Plans" tab to view a list of Lesson Plans that have been created for viewing and/or editing. Note: Lesson plans created and saved with a "Private" property will not be seen or available to anyone but the author.

| TEKS Lesson Plans                                                                                                    | Resources Review                                                                                                    | 🖹 🔎 🛟 🛛 Teacher Name 🗿                                                                             |
|----------------------------------------------------------------------------------------------------|----------------------------------------------------------------------------------------------------|----------------------------------------------------------------------------------------------------|
| W Document-20210707-134225862                                                                                                    | 2                                                                                                    |                                                                                                    |
|                                                                                                    | Owner:                                                                                                    | Teacher Name Editable: Yes Last Saved: Never                                                       |
| <b>3</b> July 2021                                                                                                    | File ▼ Edit ▼ Insert ▼ View ▼ Format ▼ Table ▼ Tools ▼                                                                         |                                                                                                    |
| Su Mo Tu We Th Fr Sa                                                                                                    | ★ ★ + Formats B I E E E E E E E E E E E I E F E F E E E E                                                                      | 7                                                                                                  |
| 4     5     6     7     8     9     10                                                                                                    | Image: Save Save Save Save Save Save Save Save                                                                                 | Document Saving & Properties                                                                       |
| 11         12         13         14         15         16         17           18         19         20         21         22         23         24 | Document has not been saved yet. ×                                                                                             | Save As ×                                                                                          |
| 18         19         20         21         22         23         24           25         26         27         28         29         30         31 | Unit 01, Module 01, Lesson 01 👄 🔶 🕨                                                                                            | File Name MA-G08-M1-U1-L1                                                                          |
|                                                                                                    | [Title]                                                                                                    | Properties Private                                                                                 |
| 4 Lesson Information                                                                                                    | STANDARDS TEKS                                                                                                    | Private Only author can see and edit<br>Public Viewable Others can see document                    |
| 1 • Properties                                                                                                    | 8.02 D order a set of real numbers arising from mathematical and real-world contexts                                           | Public Editable Others can edit document                                                           |
| Subject<br>Mathematics                                                                                                    | 8.03 A generalize that the ratio of corresponding sides of similar shapes are propertional, including a shape and its dilation | Saving a Document - Notes                                                                          |
| Scope<br>G08                                                                                                    | The surge                                                                                                    | ested file name references the subject, scope,                                                     |
| Unit                                                                                                    | and lesson                                                                                                    | n plan organization (e.g., module, unit and                                                        |
| Module<br>01                                                                                                    |                                                                                                    | nber). On occasion, the name may reference<br>eflect that the document is a <b>copy</b> of another |
| Lesson                                                                                                    |                                                                                                    | . It is <b>not intended to match</b> the lesson plan file name can be modified to adhere to any    |
| 01                                                                                                    | desired crit                                                                                                    | teria or format.                                                                                   |
| Title                                                                                                    | 6 Lesson Title The file sav                                                                                                    | ving properties allow the lesson plan author to                                                    |
| 2 Cards                                                                                                    |                                                                                                    | lan priviate (no sharing), share it with others                                                    |
| 3 → TEKS                                                                                                    | times be the same for several lesson plans with the only viewing an                                                            | nd editing purposes.                                                                               |
| • Demographics                                                                                                    | distinction being the lesson plan organization settings.                                                                       | Words: 47                                                                                          |
| 5 Files                                                                                                    |                                                                                                    |                                                                                                    |

- Selecting the "Plans" tab will display Lesson Plans tagged with a date that corresponds with the designated date range filter.
- Select the "Date Range" filter to locate 2 Lesson Plans within the desired date range filler. By default, the date range filter is set to the current school week based on the most current and integrated school calendar.
- Select the "Authors" filter to locate Lesson 3 Plans you have created or those shared by other authors.
- Check the default column sort values to 4 evaluate the sorting criteria of the grid view records. The default grid view sort sets the "Week" as a primary sort and the "Lesson Date" as a secondary sort.
- Locate the Lesson Plan "Properties" column 5 to understand plan viewing and editing options. "Private" records will only be displayed for the user reflect on the upper right corner of the grid view.
- Select the "Green" arrow to the right of the 6 Lesson Plan row number to navigate to the "Lesson" tab to review and/or editing the selected Lesson Plan record.

|   | EKS           | Lesson                             | Plans | Resources  | Review                                |             |          |             |       |        |        |                  | 3            | 2                                 | E 4             | 🤨 🗘 Т                     | eacher Nam   | e <b>O</b>       |
|---|---------------|------------------------------------|-------|------------|---------------------------------------|-------------|----------|-------------|-------|--------|--------|------------------|--------------|-----------------------------------|-----------------|---------------------------|--------------|------------------|
|   | Plans         |                                    |       | -4-        |                                       |             |          |             |       |        |        |                  | Teacher Name | August                            |                 | ▲ 🛄 Dele                  | te Print E   | xport            |
| ~ |               |                                    | Week  | esson Date | Lesson Title                          | Author      | Scope    | Subject     | Unit  | Module | Lesson | Standards        | Property     | Role w44 Thurso                   | ay              | Crei 9                    | Created By   | Modifi           |
|   | ×             | ¢ IIA                              | All   | e All e    | filter                                | All ¢ /     | All ¢    | All ¢       | All ¢ | All ¢  | All ¢  | All ¢            | 5            | All Week 45<br>Week 46            |                 | •                         | All ¢        |                  |
| 1 | →[            | 6 Inday                            | 03    | 2021-08-16 | Lesson Plan Idea                      | Author Name | Grade 08 | Mathematics | 01    | 01     | 01     | 8.02 D<br>8.03 A | Private      | July<br>Dis August<br>September   |                 | 2021-07<br>07<br>13:46:05 | Teacher Name | 2021-0<br>13:46: |
| 2 | •             | Monday                             | 03    | 2021-08-30 | Similar Shapes and<br>Proportionality | Author Name | Grade 08 | Mathematics | 01    | 01     | 01     | 8.02 D<br>8.03 A | Private      | October<br>Dis 2020-21<br>2019-20 |                 | 2021-07<br>09<br>13:00:03 | Teacher Name | 2021-0<br>14:33: |
| з | 7             | Tuesday                            | 03    | 2021-08-31 | Ordering Real Numbers                 | Author Name | Grade 08 | Mathematics | 01    | 01     | 02     | 8.02 C<br>8.02 D | Private      | Custom Ra<br>District             | nge<br>District | 2021-07<br>09<br>13:16:02 | Teacher Name | 2021-0<br>13:22: |
|   | <b>0 sele</b> | ected Copy<br>860 Liberty Source I | 8     |            |                                       |             |          |             |       |        |        |                  |              | 3 Records                         | с               | hat now                   |              | Ò                |

#### **OTHER GRID VIEW FEATURES**

7

"Selecting" a Lesson Plan

Selecting a Lesson Plan is a different action from navigating (clicking on the green arrow) to a Lesson Plan because it requires clicking on the the row number associated with the Lesson Plan record.

Once selected, a **yellow** highlight will appear over the row to indicate that it is select and that an action can be executed on it.

#### Action on Selected Record - Copy

8

Select the "Copy" button once a record has been selected to make a Copy of the Lesson Plan.

Lesson Plans that are Viewable and/ or Editable can be copied, modified and saved by the user performing the copy action.

#### 9

#### Action on Selected Record - Delete

Select the "Delete" button once a record has been selected to Delete a Lesson Plan.

Lesson Plans that are Viewable and/or Editable can be delete by the user performing the action.

The Lesson Plan information will be organized into **content cards** that will help frame the Lesson Plan. The **cards** that are **bolded** are **required cards** for every Lesson Plan. If the card has a bolded check mark by its reference, it indicates the cards has some content. However, more content may be necessary for completeness.

1 The first card in the Lesson Information section is the **Standards** card. It is used to display the designated TEKS for the Lesson and will mostly likely not need edits unless TEKS need to be added or removed after the initial setup process.

2 Select the "**Content Objective**" card (**required**) and enter the Lesson Plan content objectives and appropriate lesson content information. 3 Select the "**Opening**" card (**required**) and enter the Lesson Plan opening statements and any additional supporting information.

4 Select the "**Instruction**" card and enter the Lesson Plan instruction statements and any additional supporting information.

5 Select the "**Closure**" card and enter the Lesson Plan closure statements and any additional supporting information.

6 Select the "**Resources**" card and enter the Lesson Plan resource statements and any additional supporting information.

Select the "Differentiation" card and enter the Lesson Plan differentiation statements and any additional supporting information. 8 Select the "**TEKS**" card and review the Lesson Plan STAAR TEKS performance when applicable.

- Select the "View All Selected Cards" to view any card with a bolded check mark by its name. Click on a check mark to toggle between the cards viewable preference. This option is useful when presenting the Lesson Plan or it's important to view only those cards where content has been provided.
- Select the "**View All Cards**" to view all the cards with and without content.
- 11 Note the "Last Saved" reference to confirm the Lesson Plan content is automatically being saved. **Auto saving** is triggered after the initial "Save As" successful attempt.

| TEKS Lesson Plans Resources                                                                                                    | Review                                                                                                    |                      | Teacher Name        |
|----------------------------------------------------------------------------------------------------|----------------------------------------------------------------------------------------------------|----------------------|---------------------|
| 💥 MA-G08-M1-U1-L1 Week 52 Monday 30                                                                                                    |                                                                                                    |                      | <del>+ +</del>      |
|                                                                                                    | Owner: Teacher Name Editable: Yes Last S                                                                                                    | Saved: 7/9/2021 2:33 | :15 PM (auto saved) |
| August 2021                                                                                                    | ✓ Insert ▼ View ▼ Format ▼ Table ▼ Tools ▼                                                                                                    | 11                   |                     |
| Su Mo Tu We Th Fr Sa                                                                                                    | + ▼ Formats ▼ B I Ē Ē Ē Ē Ē ↓ Ē ▼ Ē ▼ Ē ▼ Ē ¶<br>B A ▼ A ▼ ③ Icons {;} ⑦ Roboto ▼ 14px ▼ Tokens ▼ Reset Save Save As                                                                               |                      |                     |
| 8         9         10         11         12         13         14           15         16         17         18         19         20         21         CONTENT           22         23         24         25         26         27         28 | T OBJECTIVE                                                                                                    |                      |                     |
| 20 20 21                                                                                                    | Enter all content for each card by the editors cursor.                                                                                                    |                      |                     |
| Lesson Information                                                                                                    |                                                                                                    |                      |                     |
| ▶ Properties                                                                                                    |                                                                                                    |                      |                     |
| ▼ Cards                                                                                                    |                                                                                                    |                      |                     |
| STANDARDS<br>CONTENT OBJECTIVE<br>OPENING<br>INSTRUCTION<br>EVIDENCE OF LEARNING<br>CLOSURE<br>RESOURCES<br>DIFFERENTIATION<br>TEKS                                                                                                    | 1 through 7 All of the Lesson Plan cards are editable, however, editing the Standards and TEKS cards is not recommended unless it's necessary for a unique situation.                              |                      |                     |
| VIEW ALL SELECTED CARDS                                                                                                    | 8 Select the TEKS card to view STAAR performance for the Lesson Plan select TEKS.                                                                                                    |                      |                     |
| TEKS     Demographics                                                                                                    | Select to view all the selected (with check mark) Lesson Plan cards for presentation purposes.<br>Only those cards where the check mark has been toggled on (bold) are viewable in view only mode. |                      |                     |
|                                                                                                    | 0 Select to view all the Lesson Plan cards regardless of check mark setting.                                                                                                    |                      | Words: 2            |

1

There are three Lesson Plan supporting components that allow for updating the Lesson Plan TEKS, viewing student demographics and upload supporting documentation for the lesson plan.

- The **TEKS component** allows for updating previously select TEKS. Click on the "Update" button to navigate to the "Curriculum" Tab to add and/or remove TEKS from the Lesson Plan.
- 2 The **Demographics component** allows for the presentation of student demographics specific to a class period assigned to the lesson. This component will require some configuration before the student demographics are displayed.

3

The **Files component** is used to attach documents to the Lesson Plan on display. Click on the "Choose File" button to upload and attach a document to the Lesson Plan.

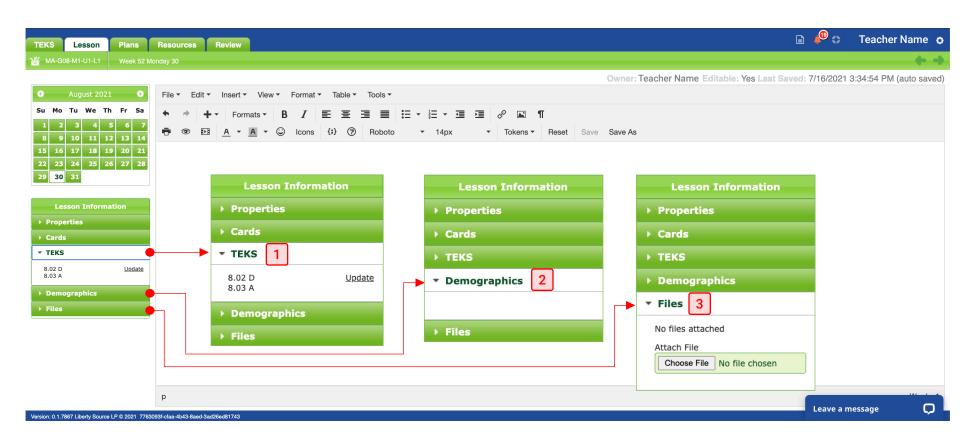